# Hinweis

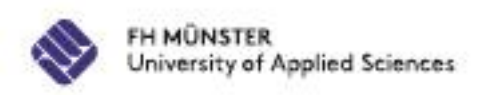

# **Anmeldefristen**

Die Anmeldezeiträume sind **verbindlich** und **strikt** einzuhalten!

- Studierende sind verpflichtet, rechtzeitig vor der jeweiligen Prüfung ihren Anmeldestatus zu überprüfen (**Mitwirkungspflicht!).**
- Bei Problemen bzgl. der Anmeldung melden Sie sich bitte sofort und innerhalb des Prüfungszeitraums.
- Abmeldungen sind bis **eine Woche** vor der jeweiligen Prüfung möglich!
- Bei Krankheit: reichen Sie innerhalb von **3 Werktagen Ihr ärztliches Attest** (evtl. Arbeitsunfähigkeitsbescheinigung) für diesen Prüfungstag ein. Ansonsten wird dieser Versuch als "nicht bestanden" wegen "Nicht-Erscheinen" bewertet. Eine Kopie vorab per E-Mail reicht aus, allerdings muss das Original innerhalb von 3 Werktagen nachgereicht werden.

# Hinweis

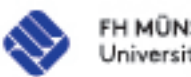

# **Versäumnis**, **Täuschung**

Eine Prüfungsleistung wird als "nicht ausreichend" (5,0) bewertet, wenn die Kandidatin oder der Kandidat einem Prüfungstermin

- ohne triftigen Grund fern bleibt
- nach Beginn der Prüfung ohne triftigen Grund von der Prüfung zurücktritt

Versucht die Kandidatin oder der Kandidat, das Ergebnis der Prüfungsleistung durch **Täuschung** oder Benutzung nicht zugelassener Hilfsmittel zu beeinflussen, wird die betreffende Prüfungsleistung als "nicht ausreichend" (5,0) bewertet. Die erforderliche Feststellung trifft der Prüfungsausschuss.

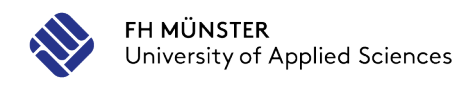

## **Prüfungs- und Anmeldezeiträume bis Ende SoSe 2027**

#### Wintersemester 2022/2023

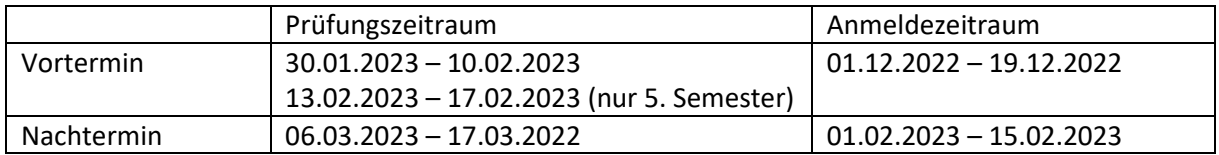

#### Sommersemester 2023

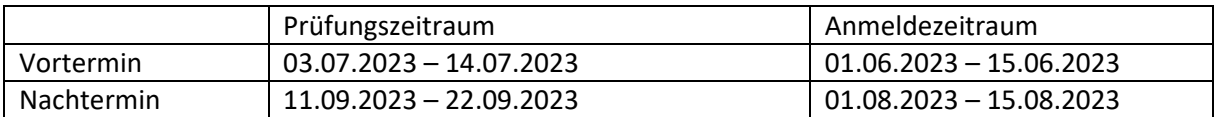

#### Wintersemester 2023/2024

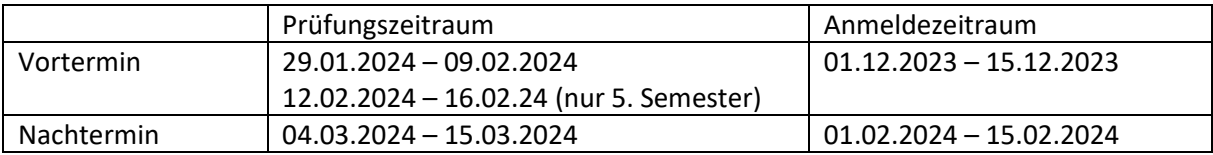

#### Sommersemester 2024

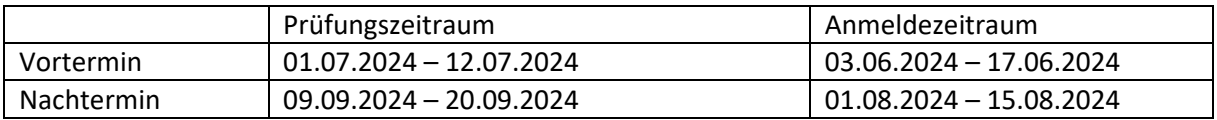

#### Wintersemester 2024/2025

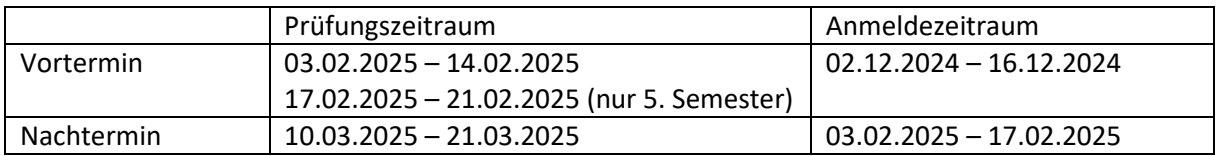

#### Sommersemester 2025

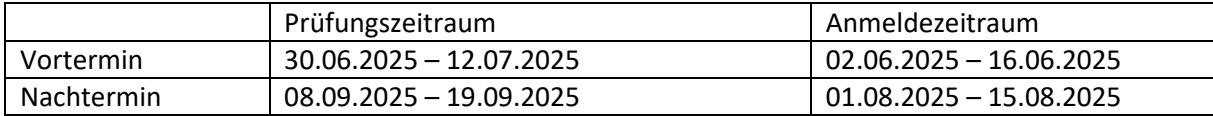

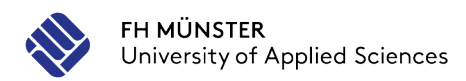

### Wintersemester 2025/2026

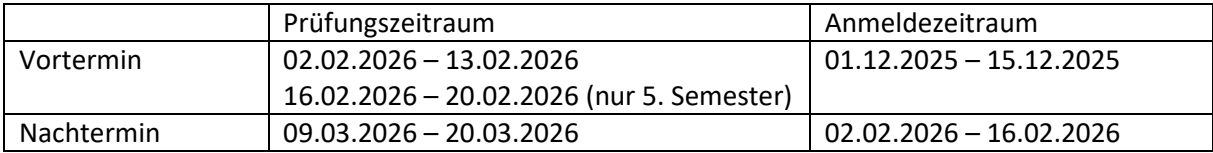

#### Sommersemester 2026

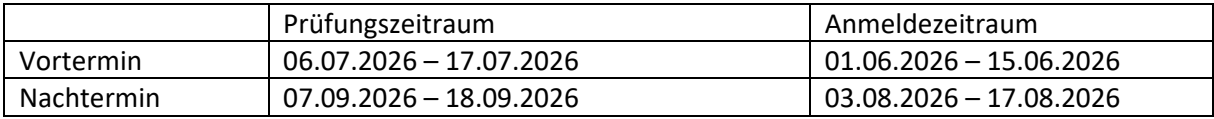

### Wintersemester 2026/2027

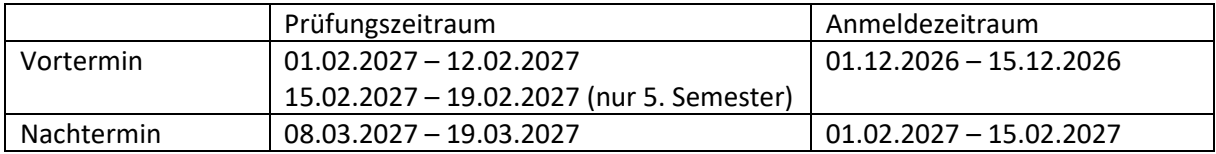

### Sommersemester 2027

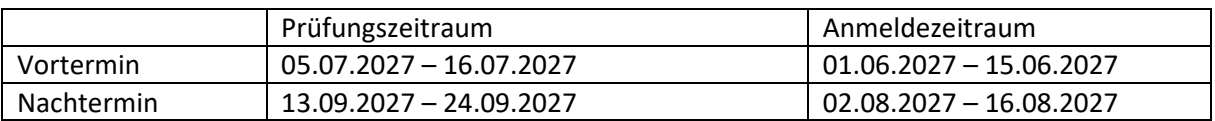

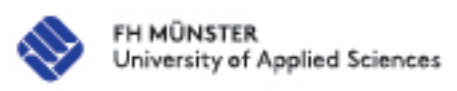

## **Prüfungsanmeldung myFH-Portal**

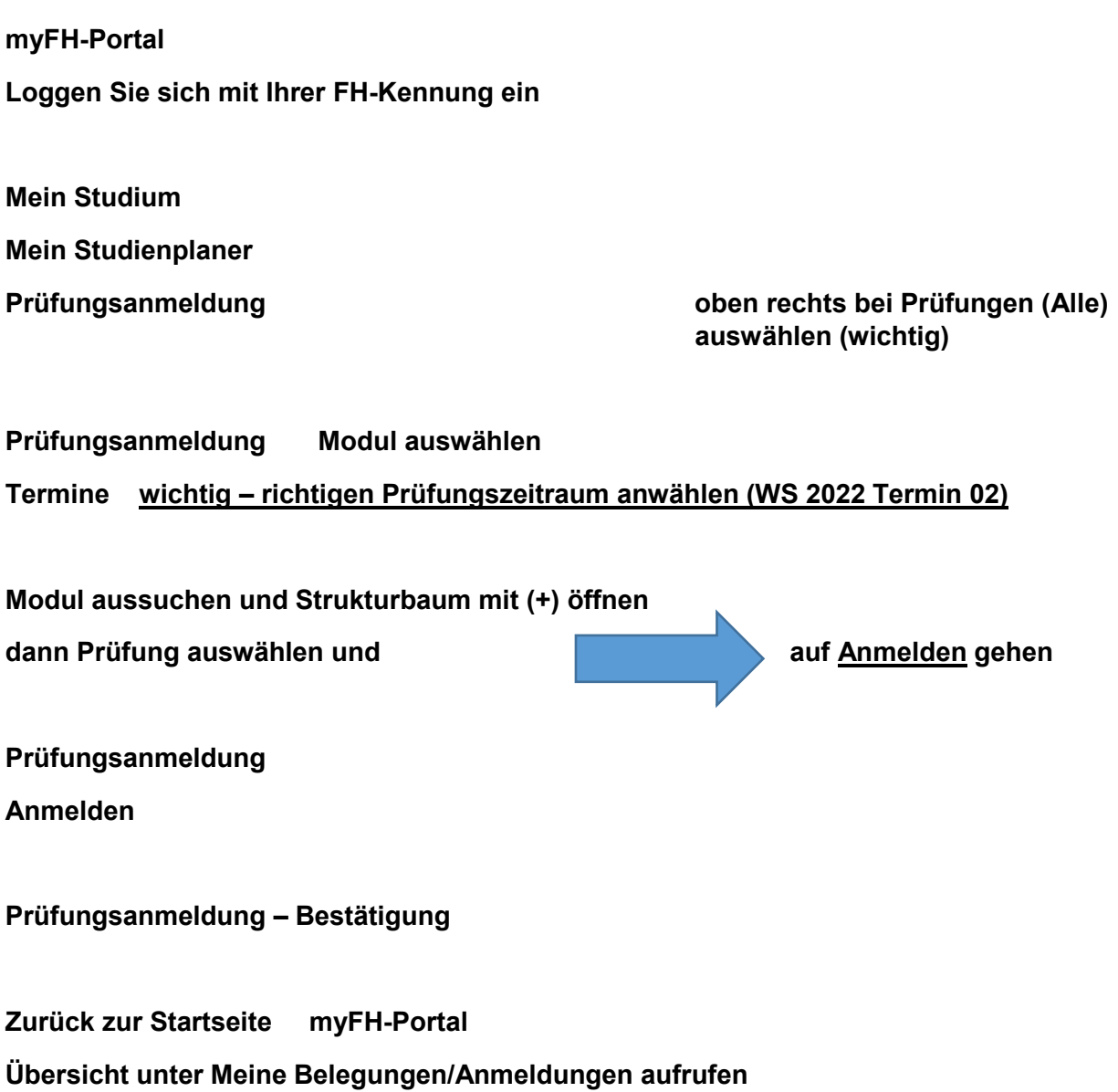

**WICHTIG: PDF erstellen und speichern, damit Sie einen Nachweis bei auftretenden Problemen haben.**

# myFH-Portal (1)

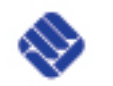

FH MÜNSTER University of Applied Sciences

# Prüfungsanmeldungen - Einloggen

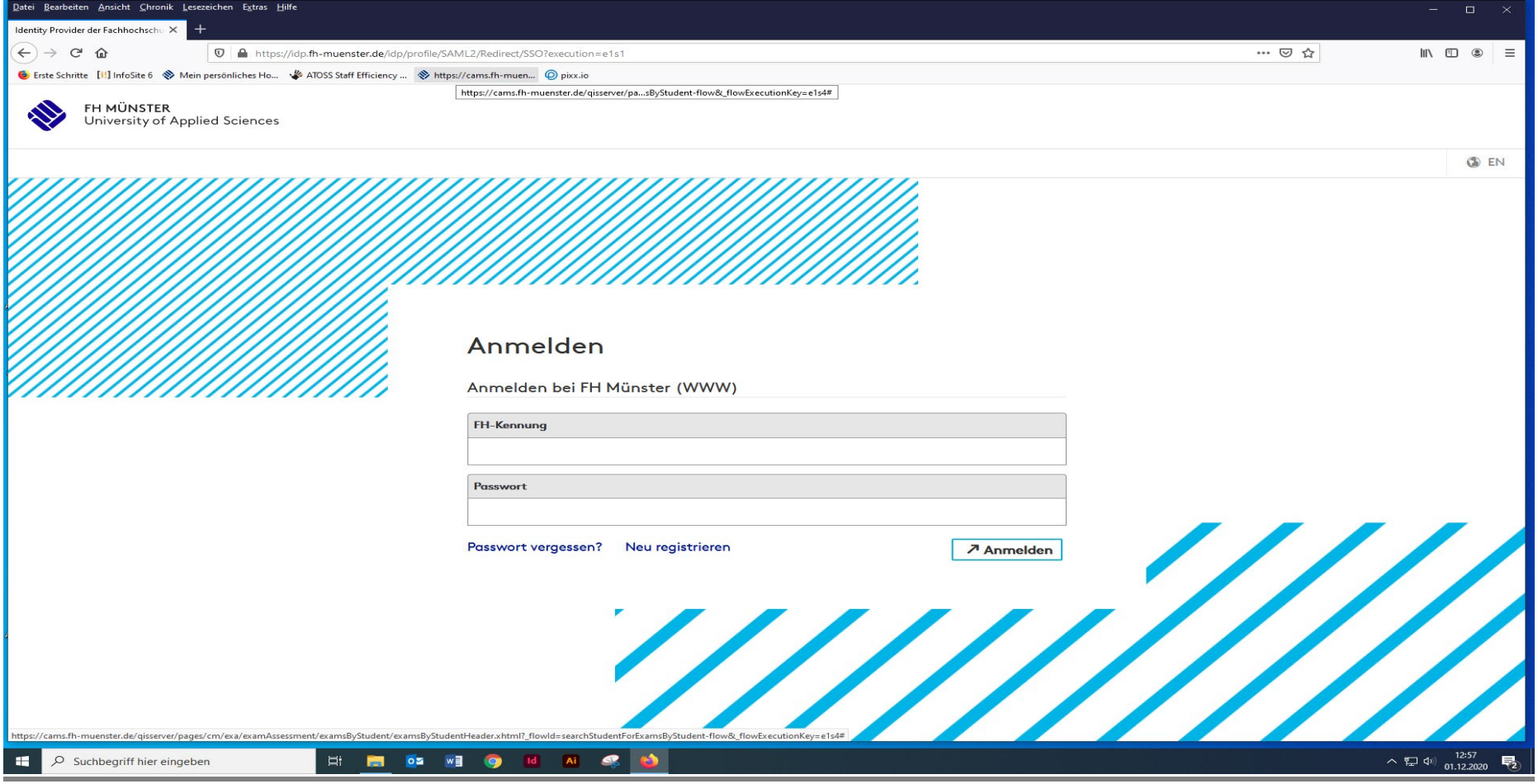

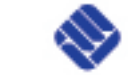

# myFH-Portal (2)

# Prüfungsanmeldungen – Einloggen

## **Startseite**

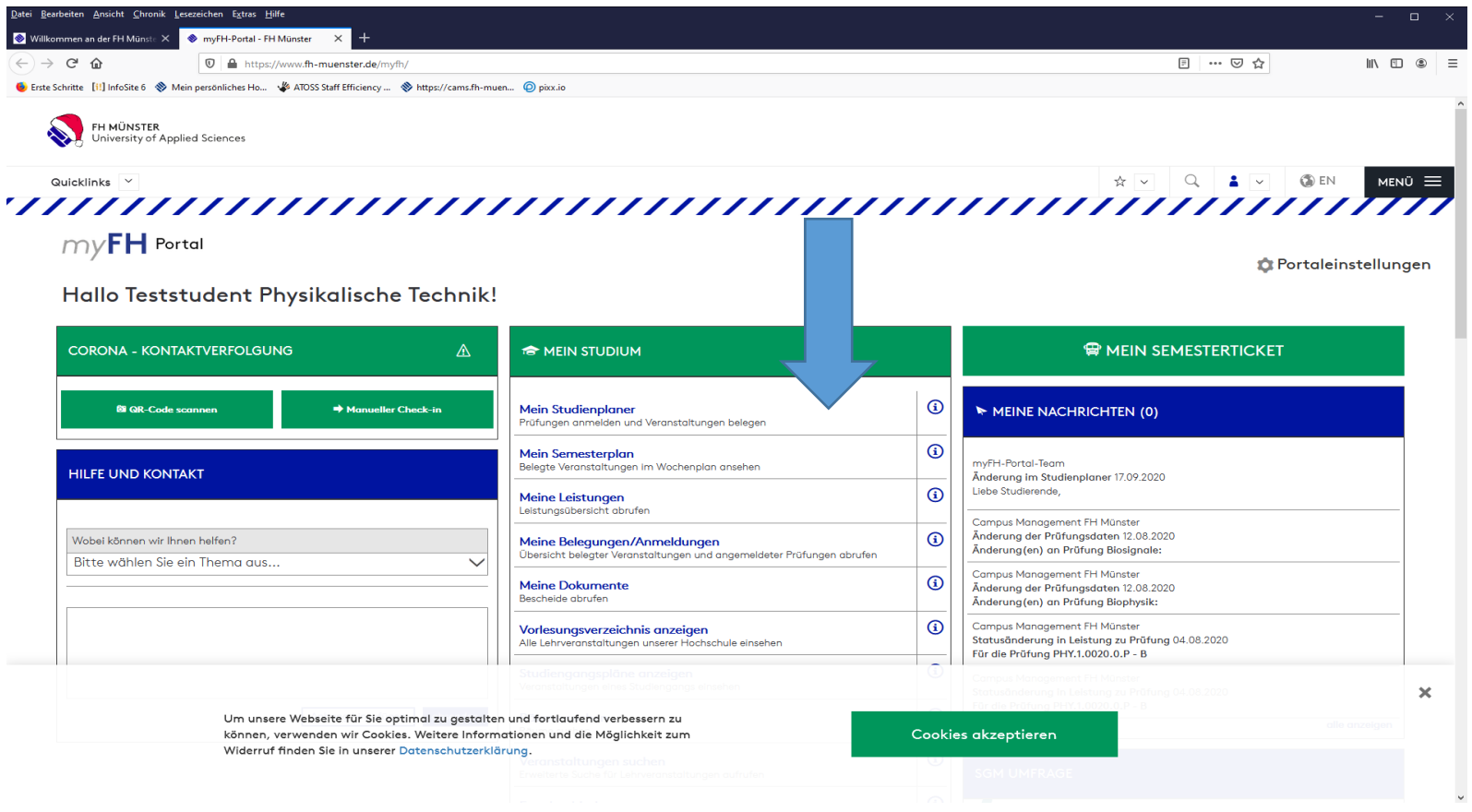

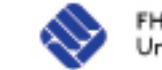

# myFH-Portal (3)

# Prüfungsanmeldungen – Strukturbaum

## Modul heraussuchen und Strukturbaum (+) öffnen

## Prüfung wählen (PHY.1.0118.0.P) und auf "Anmelden" gehen

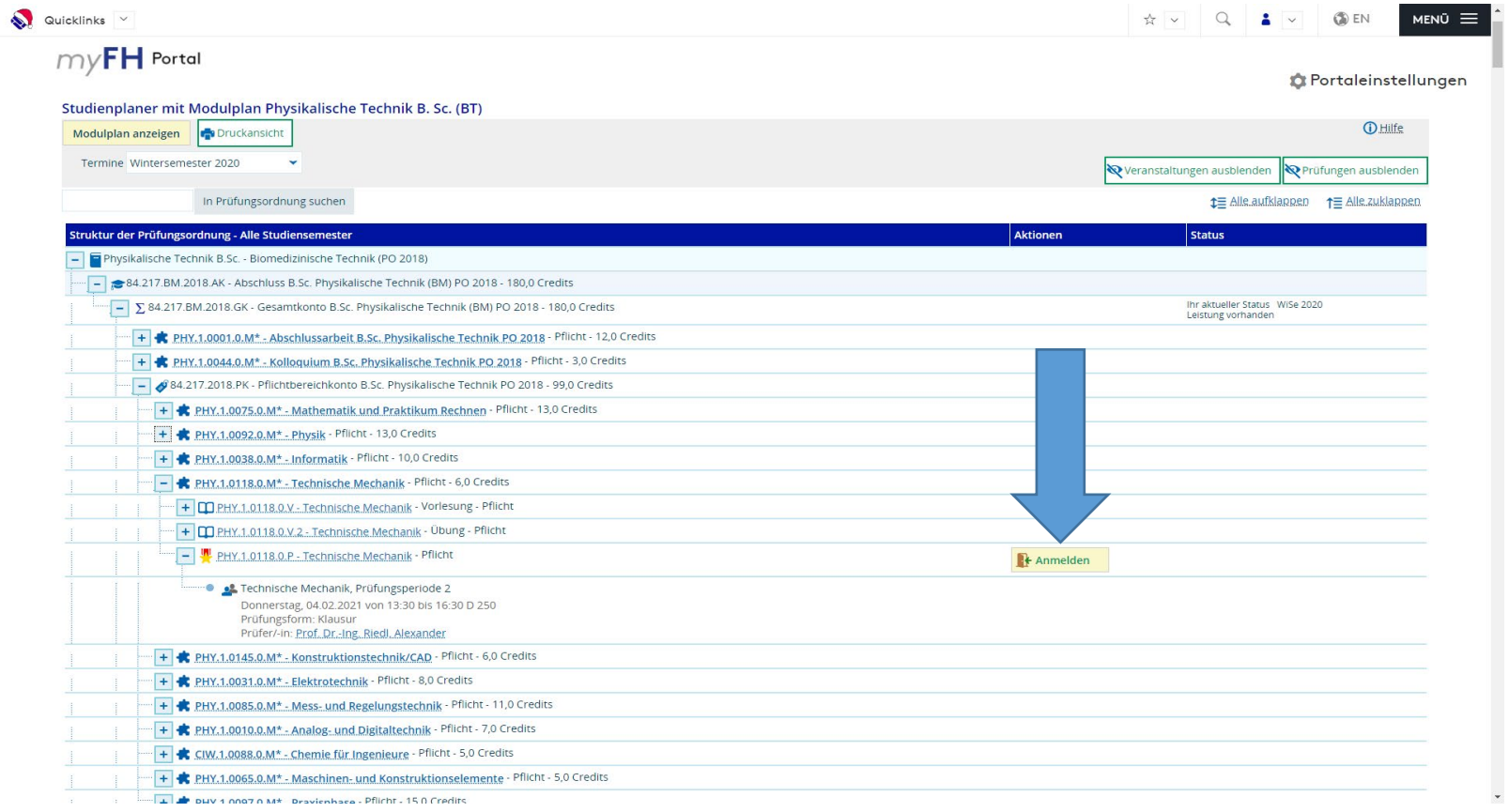

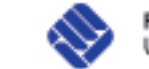

# myFH-Portal (4)

# Prüfungsanmeldungen – Anmeldung

Anmeldung ist erfolgt

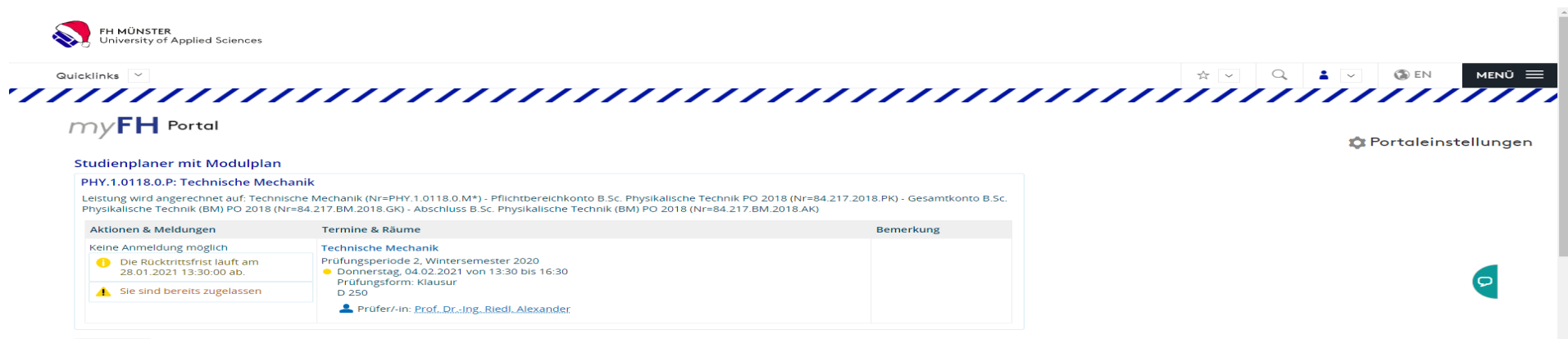

Abbrechen

# myFH-Portal (5)

# Prüfungsanmeldungen – Bestätigung speichern

## **Zurück auf die Startseite in myFH-Portal**

## **Übersicht unter: Meine Belegungen/Anmeldungen abrufen**

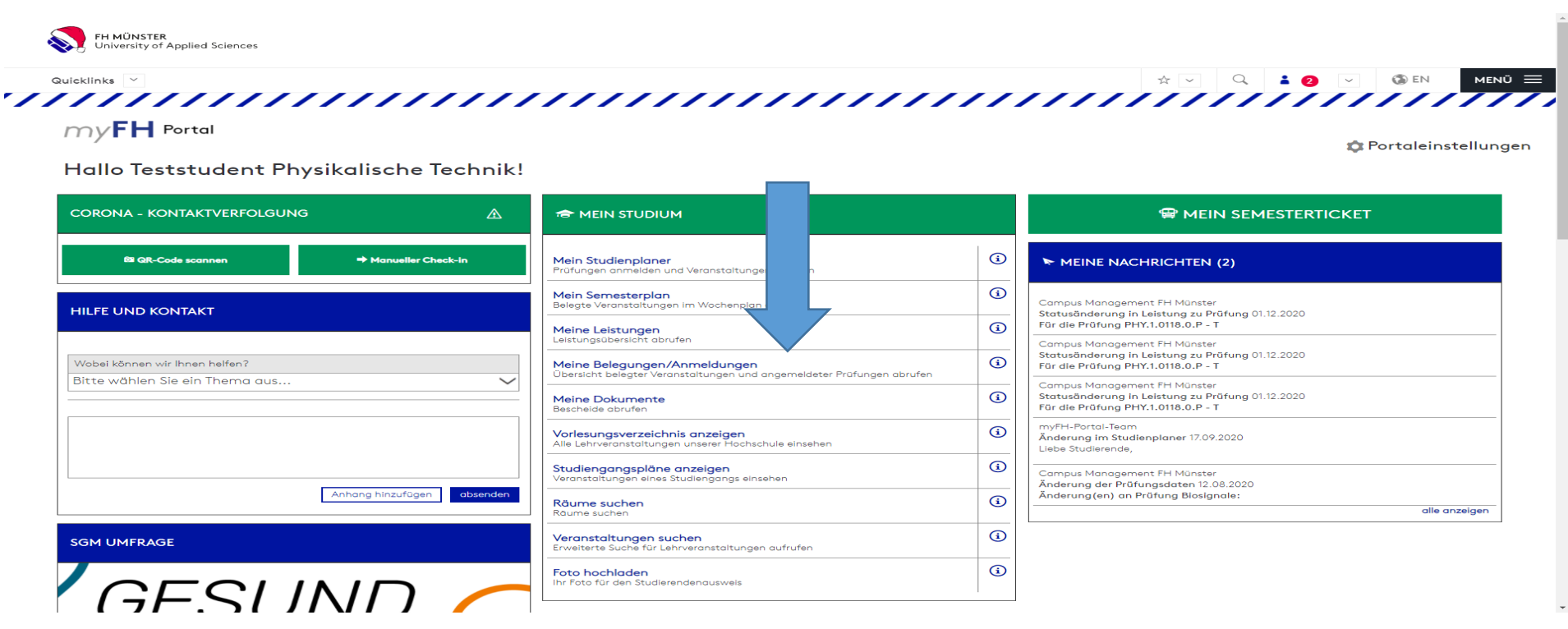

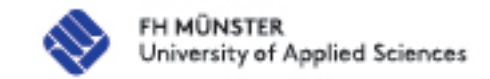

# myFH-Portal (6)

# Prüfungsanmeldungen – Speichern und drucken

## PDF-Dokument erstellen und speichern

Unter Detailansicht und Parallelgruppen/Termine lässt sich der zugewiesene Raum einsehen

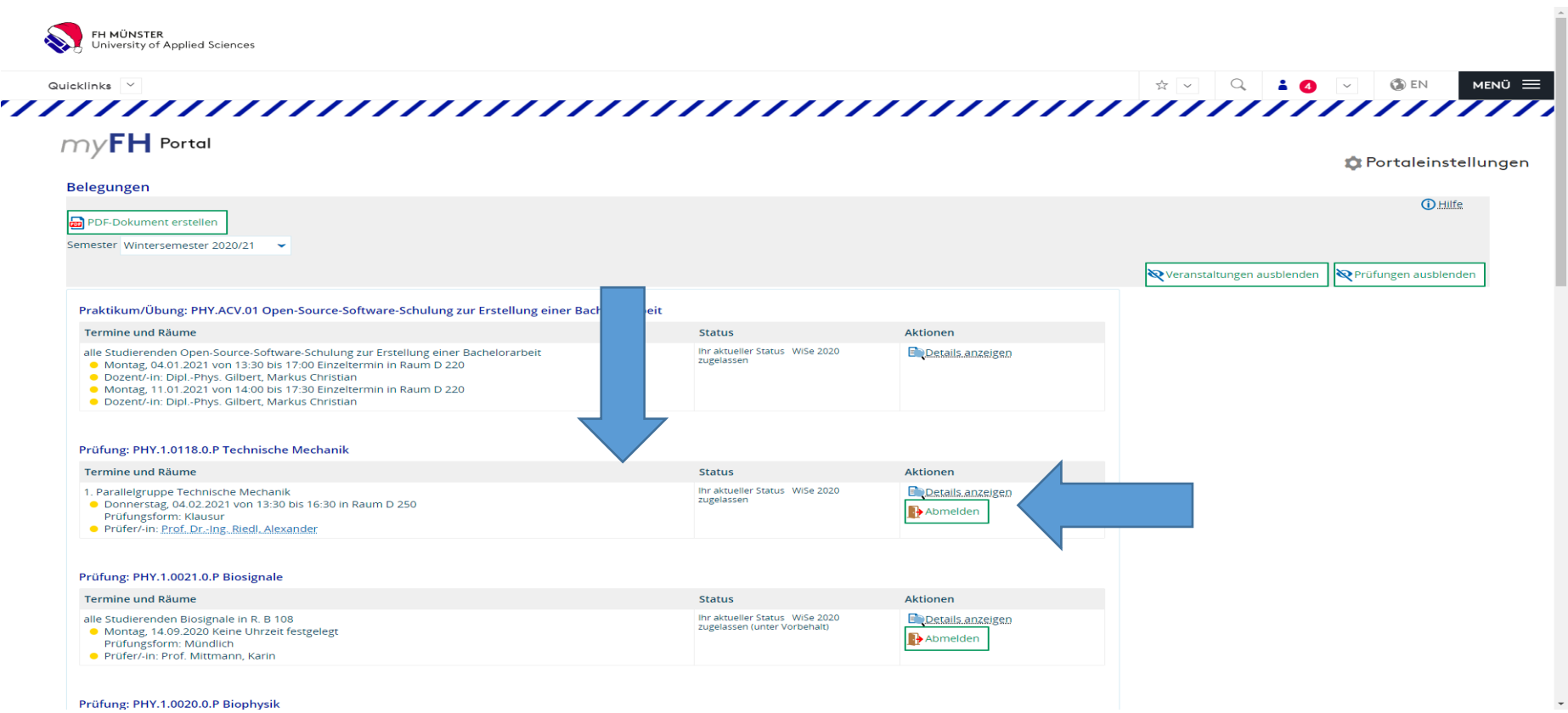